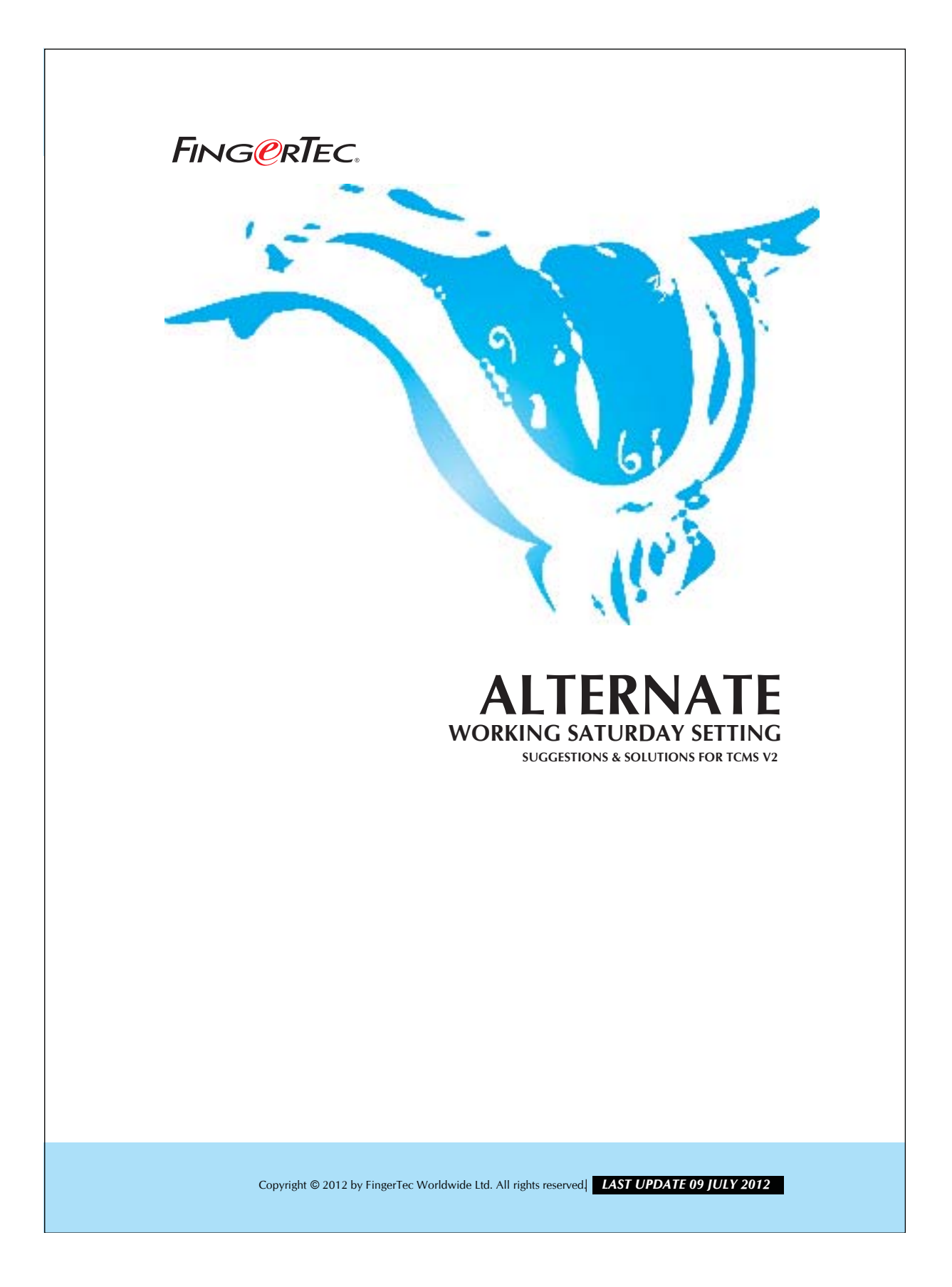

# **FING@RTEC.** ALTERNATE WORKING SATURDAY SETTING

These are companies practica alternate working Saturday policy: The first group rests on the first and third Saturday. The second group rests on the second and forth Saturday.

In you case you have to assign the related Saturday as Holiday status manually. You may follow the steps below to do this.

# Step 1*• Configuring Clocking Schedule.*

All users are entitled to only clocking schedule, example Clocking schedule 0.

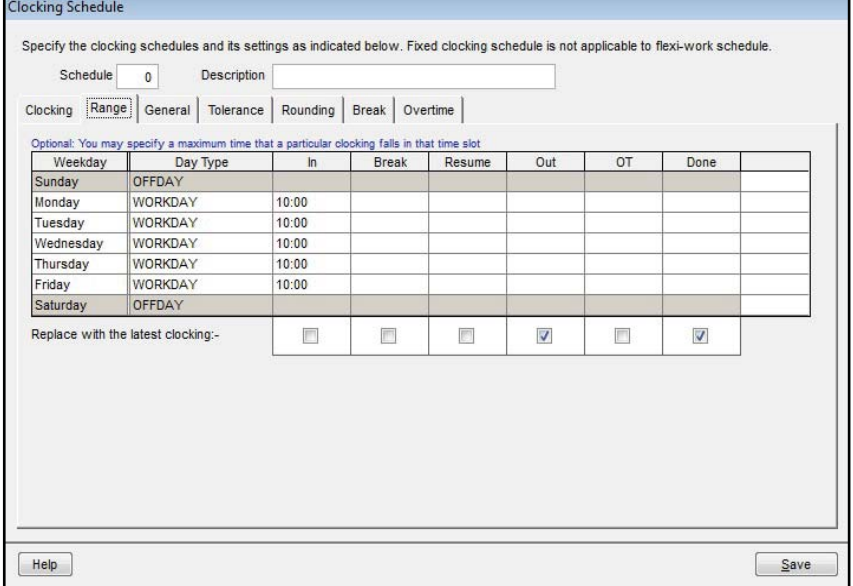

#### *Figure 1.1*

Now configure Saturday as a workday as general.

Copyright © 2012 by FingerTec Worldwide Ltd. All rights reserved. *LAST UPDATE 09 JULY 2012* 

#### **ALTERNATE WORKING SATURDAY SETTING** 3 **FING@RTEC.**

# Step 2*• Configuring Group Duty Rosters.*

You may separate users into 2 groups which entitle to the alternate working Saturday.

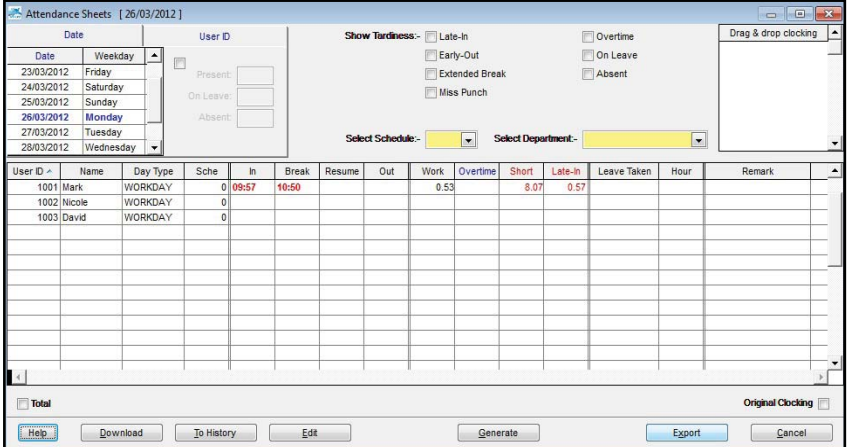

### *Figure 1.2*

You may choose Group Duty Roster 1 for first group of users. Click on the "Auto Schedule" and configure working days follow clocking schedule 0. Remember to configure Saturday as work day.

Click the "Okay" button once you've finished configuring. Now you 'll have the Group Duty Roster as shown below,

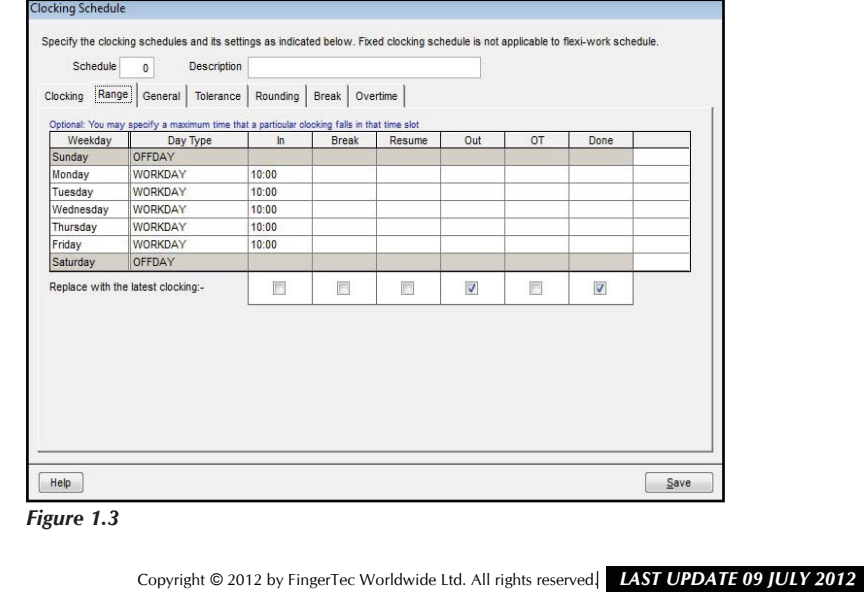

# **FING@RTEC.** ALTERNATE WORKING SATURDAY SETTING

# Step 3 *• Dragging Holiday to Saturday box.*

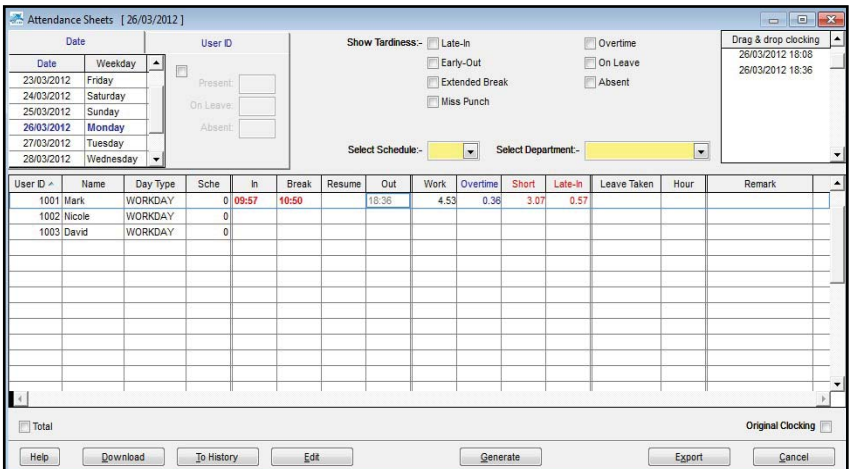

#### *Figure 1.3*

Move the cursor to the Holiday box and drag it to the chosen Saturday. Release mouse button at the selected Saturday and it will turn to become a holiday.

Repeat step 1 to 3 to configure for second group of user.

Copyright © 2012 by FingerTec Worldwide Ltd. All rights reserved. *LAST UPDATE 09 JULY 2012*